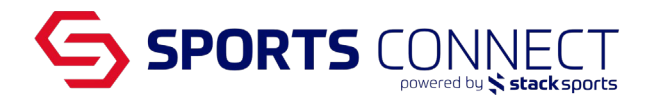

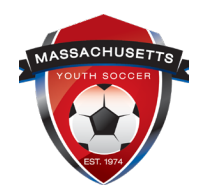

## HOW TO: Add a Field and Time to a Game

There are two pathways to entering the field and time for your clubs home games, Drag & Drop and Assign Game Schedule Manually. Below you will find the instructions for both pathways.

To start, log in to Mass Youth with your Registrar access, URL below.

ma.affinitysoccer.com

If you don't have anaccount, then please check with your club's risk administrator. Details on adding and assignor can be accessed at [http://www.southcoastsoccer.org/sites/default/files/CreatingFi](http://www.southcoastsoccer.org/sites/default/files/CreatingFieldAssignorAccount.pdf) eldAssignorAccount. [pdf.](http://www.southcoastsoccer.org/sites/default/files/CreatingFieldAssignorAccount.pdf)

In the Navigation bar, hover over Scheduling seleDrag & Drop Field Usage use the drag and drop feature or selecAssign Game Scheduleo enter the time and the field manually for each game.

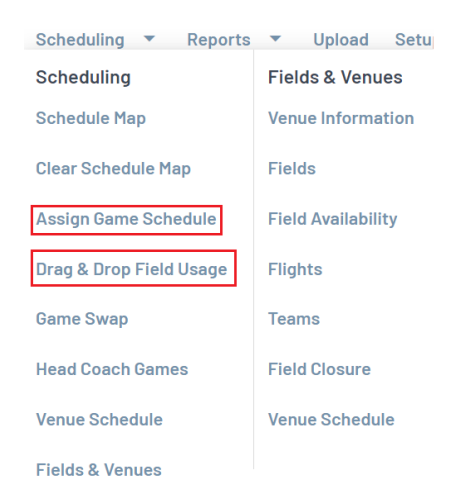

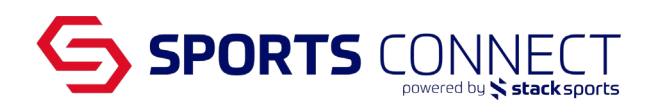

## Drag & Drop Field Usage

- 1. Once Drag & Drop Field Usage is selected
- 2. Click on the box under bracketonce selected, it will turn yellow
- 3. The system will automatically select the Field No under the venue TBD. Please Note: In order to display the field you are going to use to schedulgatime, you must also select the venue and fields you want to use by checking the box next to Field No.
- 4. Click on the button Field Scheduler in Graph

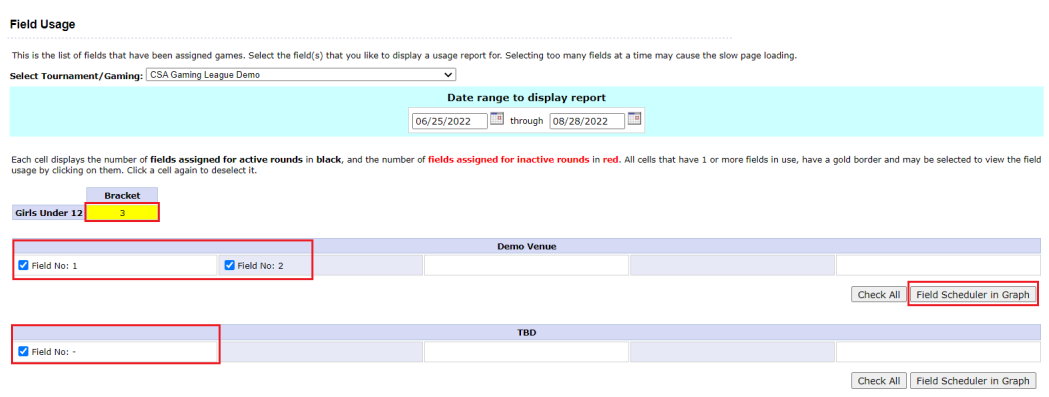

5. Click the unscheduled game and drag to the field and time slot you want to use. (Home games will appear in blue. Away games will appear in gray)

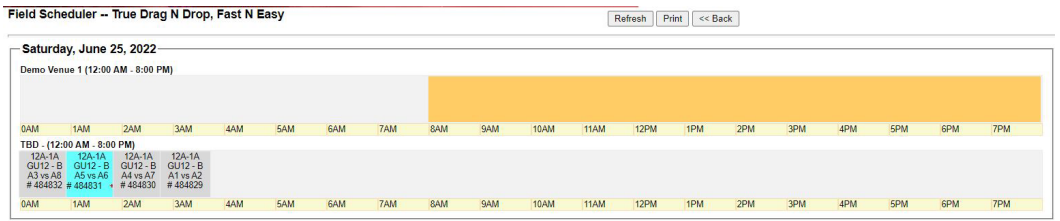

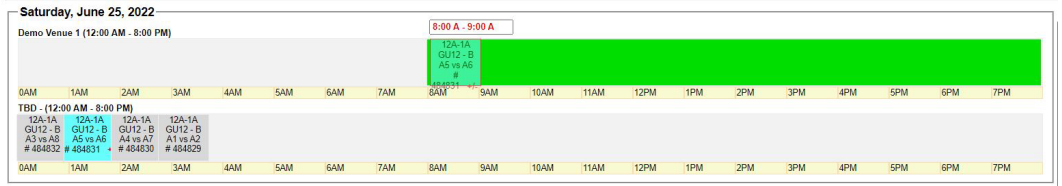

6. Game box will turn green when game is scheduled and there are no conflicts

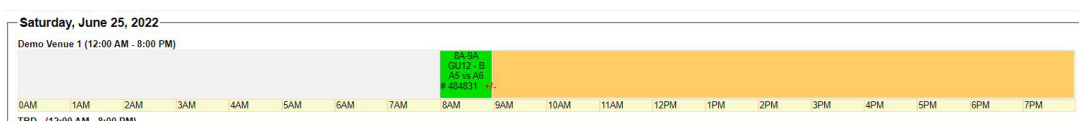

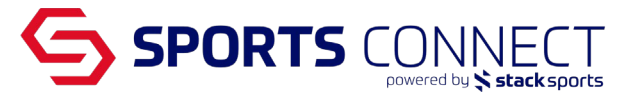

7. Game box will turn red ifthere is a Head Coach conflict

Please note: The Head Coach must be on both teams in order to flag the Head Coach conflict.

If there is a conflict, move one of the games until you get a green box<br>saturday, June 25, 2022

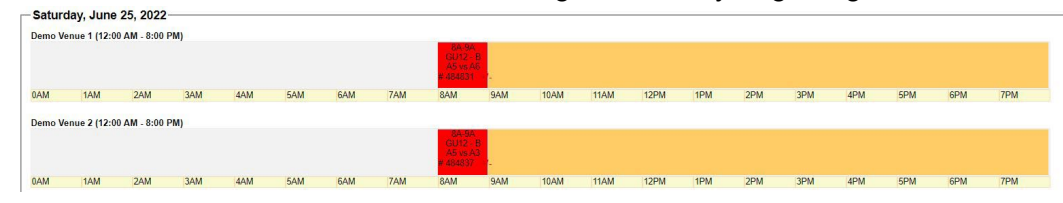

## Assign Game Schedule

- 1. Once Assign Game Schedule is selected
- 2. Utilize the filters shown to narrow down the search
- 3. Click search once the filters have been adjusted to pull up unscheed games
- 4. Unscheduled games will appear
- 5. Enter the desired game date, time and field
	- a. Click on the box next to field select the field from the drop down list.
- 6. Once information is entered click Save
- 7. A green box around the game number will appear when saving the information is successful. A red box around the game number will appear when there is a Head Coach conflict.

## Please note: Click SAVEevery 15 mins on this screen.

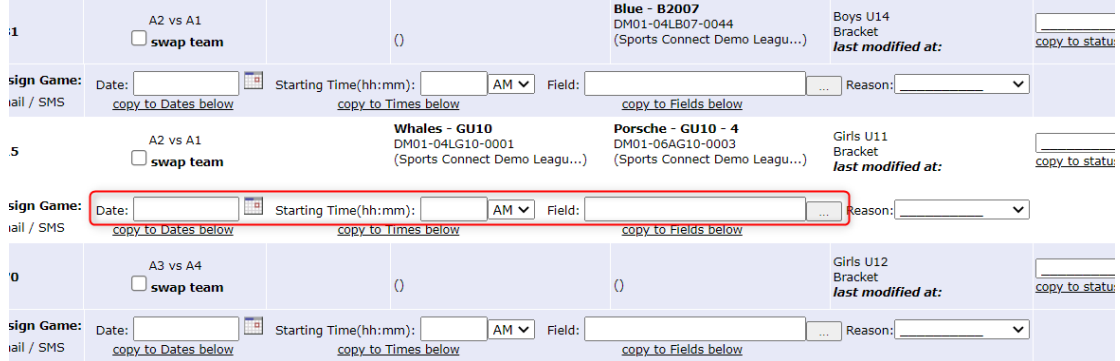